# User Guide – Troop Setup for GSR 2023 Summer Camp

Member Profile is the first screen showing all members registered into the troop registration page.

- 1. Click the **Name** underlined to sort member name's sort order.
- 2. Click the **Remove** link to remove from the list.
- 3. Click the **Edit** link to update member data.
- 4. Click the Add Member button to add a new member.

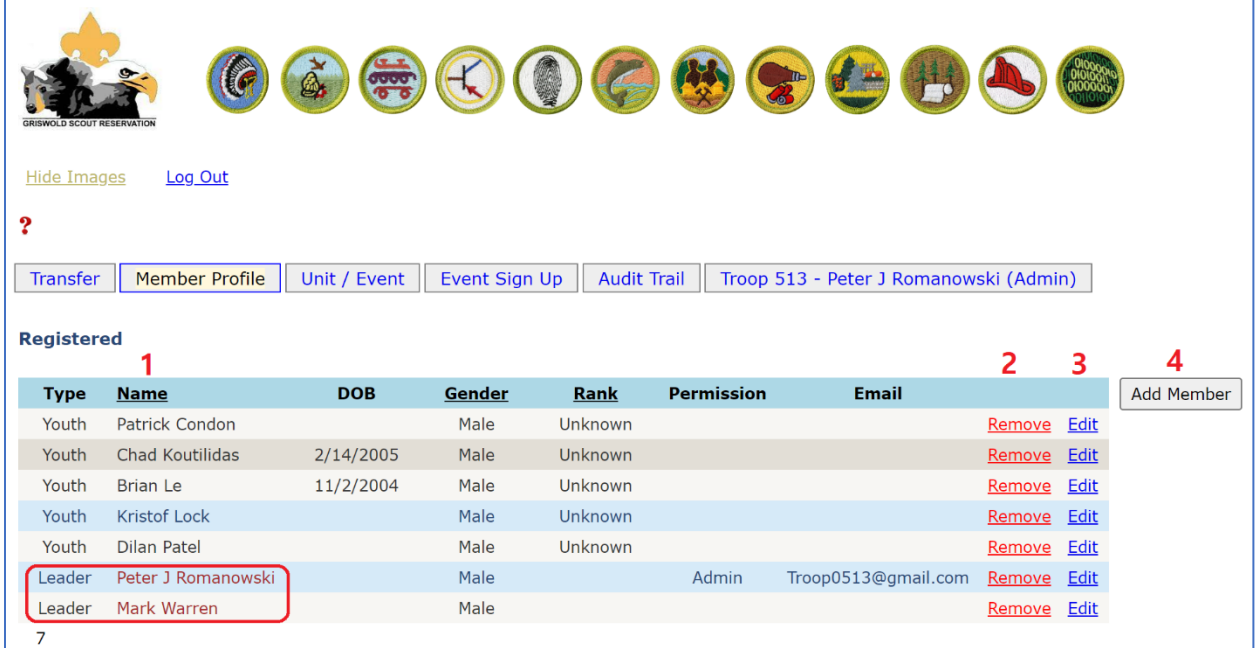

# 3. Update youth data 4. Update adult data

#### **Member Profile**

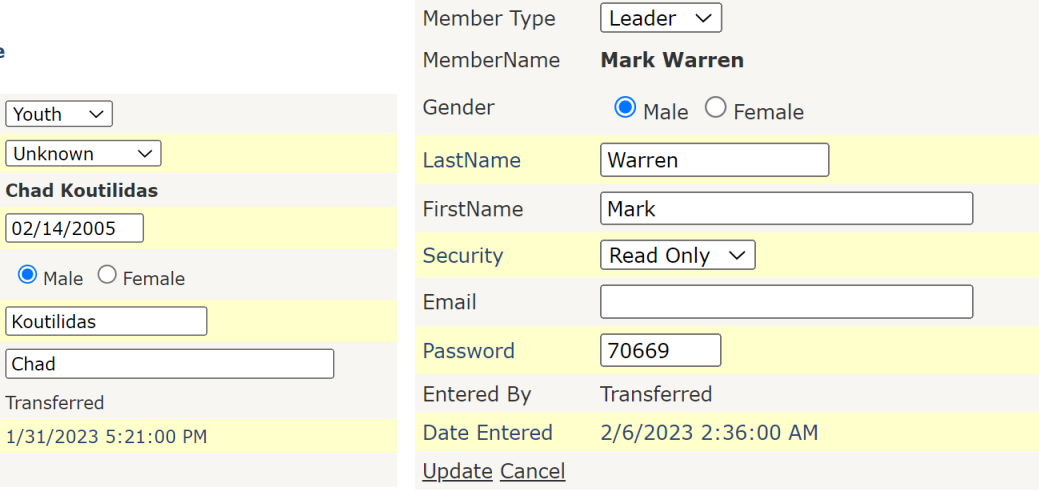

#### **Member Profile**

Member Type

MemberName

Scout Rank

**DOB** 

Gender

LastName FirstName

Entered By

Date Entered

**Update Cancel** 

Member Type: Youth, Leader, or Contact

Security: Read Only, Read-Write, or Admin

Users with Read-Write security level can update member information and sign up events but can't add a new member. Users with admin security level can add new members, select or change events, or transfer members from 2022 database.

# 5. Add a new member

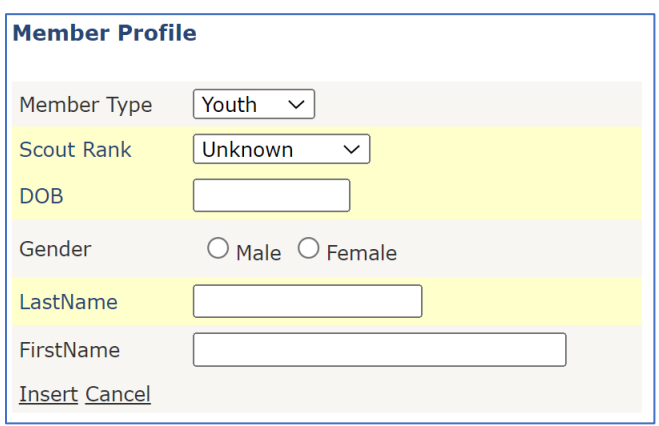

You may transfer scouts or leaders from the database of the 2022 GSR summer camp. Click the **Transfer** tab to open the transfer page.

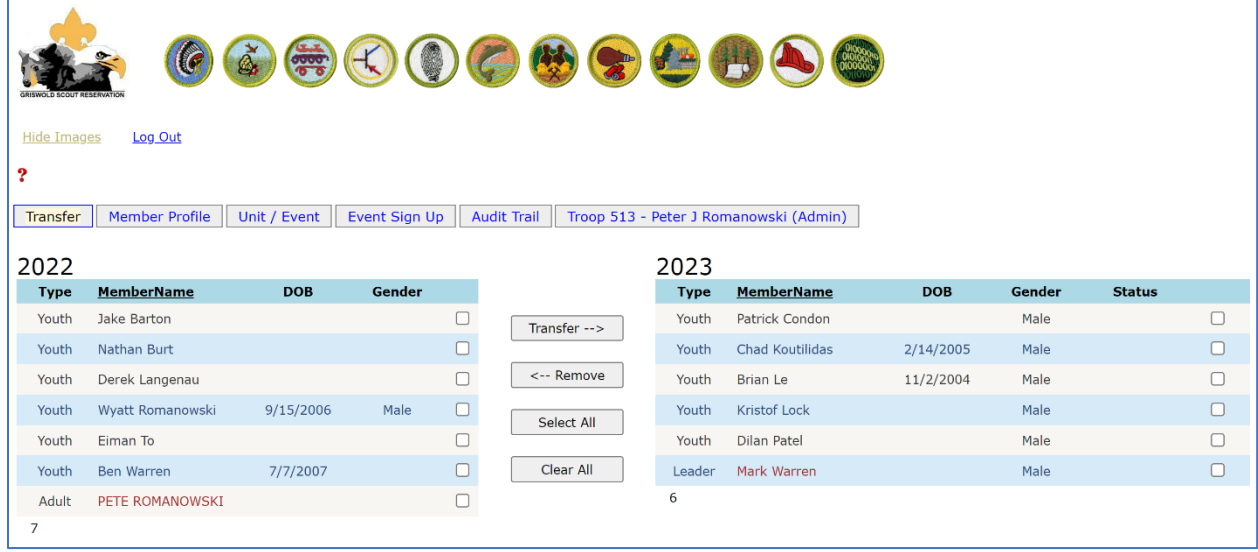

This page shows members registered in 2022 and available for transferring to the 2023 summer camp.

Click the check box next to member name on the right grid, press the Transfer button to move.

# **Event Selection Page**

Now go to the Unit/Event page to select the weeks of the camp you are planning to register. You can have up to 2 events to select.

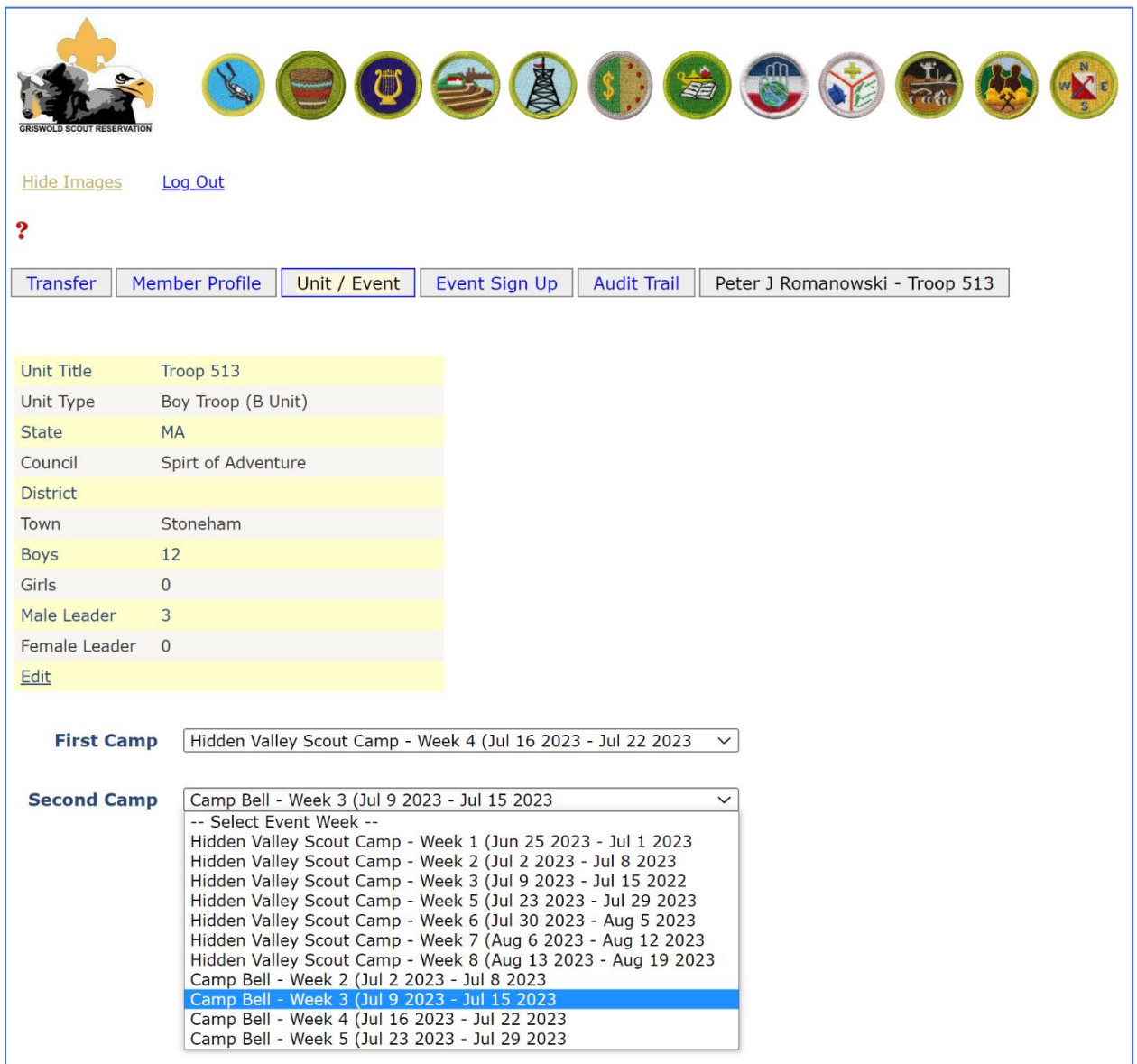

You may update troop information here.

Now you can go to the Event setup page to assign scouts and leaders to the events.

## **Assignment to Event Page**

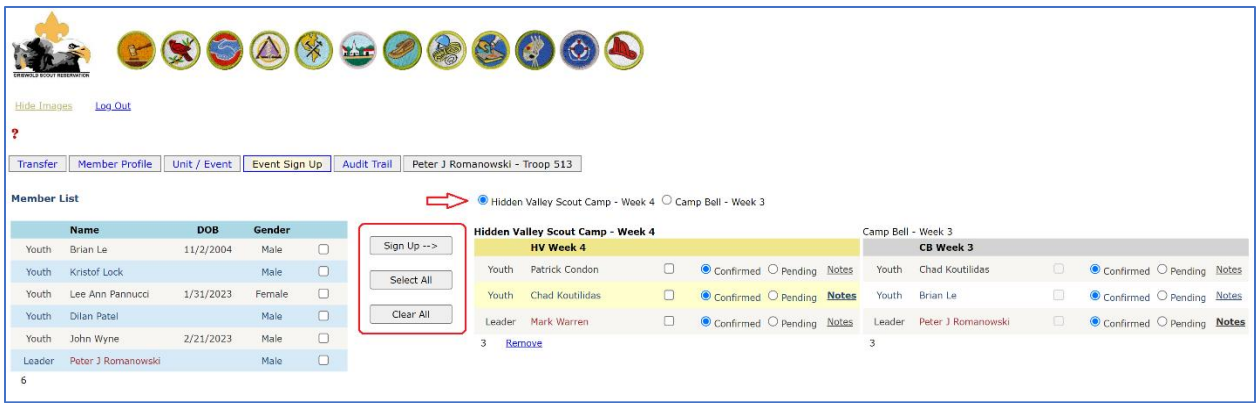

Member list on the right hand side shows only available members to a selected event.

You should select the event on the radio button list before signing up to the event. Click the check box next to the member name, then click Sign Up - - > button to move.

You may remove members from the current event following the same way and click the Remove link.

Update the status of scout's registration. Add comments to each scout if needed.

### **Programmer's notes**

Login page

Troop Management - [GSR 2023 \(k-scout.com\)](https://www.k-scout.com/GSR2023.aspx)

Link for bypassing the login page. Replace email address and access code if a leader has a new access code. Scout leaders with the admin security level can see other leaders' email address and access code.

```
https://www.k-
scout.com/GSR2023.aspx?EmailAddress=Troop0513@gmail.com&AccessCode=12345&TroopNo=5
```
Each troop will get one PDF file that includes the blue card substitutes for all scouts' merit badges after finalizing the requirements by the camp staff.

You will have a sign up web page as soon as the camp staffs finalize schedules for the merit badge classes and outdoor activities.

Please contact Taewon Jin (ASM Troop 603, Hooksett NH) if you see bugs or have any questions or suggestions to make the program work better for you.

Email: [taewonjin@phoenixbc.com](mailto:taewonjin@phoenixbc.com) Mobile: 603-205-6679